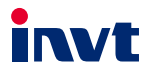

# **Operation Manual Goodrive350 Series VFD Auto Station Programmable Expansion Card**

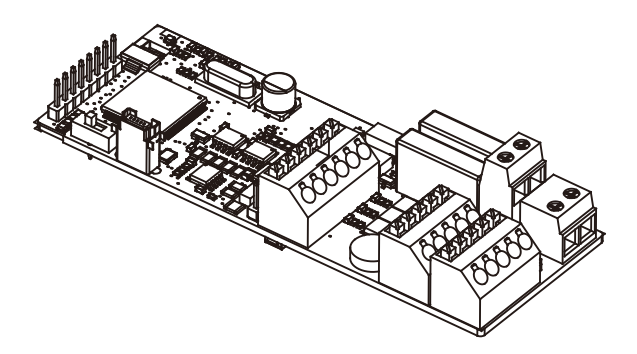

SHENZHEN INVT ELECTRIC CO., LTD.

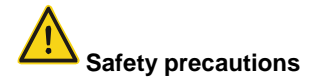

The expansion card must be installed and operated only by professionals who have taken part in professional training on electrical operation and safety knowledge, obtained the certification, and been familiar with all steps and requirements for the installing, commissioning, operating, and maintaining, and are capable of preventing all kinds of emergencies.

Before installing, removing, or operating the expansion card, read the safety precautions described in this manual and the variable-frequency drive (VFD) operation manual carefully to ensure safe operation.

We are not responsible or liable for any physical injuries or device damage caused due to your neglect of the safety precautions described in this manual and the VFD operation manual.

- You need to open the VFD housing to install or remove the expansion card. Therefore, you must disconnect all power supplies of the VFD and ensure that the voltage inside the VFD is safe. For details, see the description in the VFD operation manual. Severe physical injuries or even death may be caused if you do not follow the instructions.
- Store the expansion card in a place that is dustproof and damp-proof without electric shocks or mechanical pressure.
- The expansion card is electrostatic sensitive. Take measurements to prevent electrostatic discharge when performing operations involving it.
- Tighten the screws up when installing the expansion card. Ensure that it is firmly fixed and properly grounded.

# **Contents**

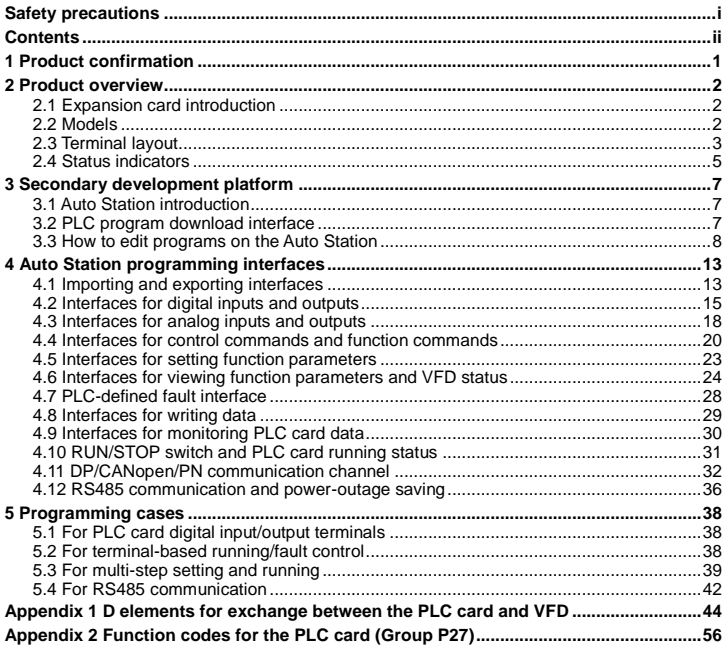

## **1 Product confirmation**

Check the following after receiving Goodrive350 series VFD Auto Station programmable expansion card:

- Whether the expansion card is damaged.
- Whether the received expansion card is the one you purchase according to the bar code label on the PCB.
- Whether all the following items are contained in the product package:

One expansion card, one tie buckle, one tie, one M3 screw, and one manual

If the expansion card is damaged, a wrong model is delivered, or some items are missing, contact the supplier in a timely manner.

Confirm the environmental requirements for application.

| Item                     | Requirement                                                                 |
|--------------------------|-----------------------------------------------------------------------------|
| Working temperature      | $-10-50$ °C                                                                 |
| Storage temperature      | $-20-60^{\circ}$ C                                                          |
| Relative humidity        | 5%-95%                                                                      |
| Other weather conditions | No condensation, ice, rain, snow, or hail;<br>Solar radiation < 700 $W/m^2$ |
| Air pressure             | 70-106kPa                                                                   |
| Vibration and impact     | 5.9m/s <sup>2</sup> (0.6g) at the sine vibration of 9 Hz to 200 Hz          |

Table 1.1 Environmental requirements

# **2 Product overview**

## **2.1 Expansion card introduction**

GD350 series VFD Auto Station programmable expansion card (hereinafter called PLC card) works with the VFD to replace small-size PLC in certain application cases. We develop the Auto Station to perform secondary program development on the PLC card, supporting three programmable languages, including the instruction language (IL), ladder diagram (LD), and sequential function chart (SFC). The PLC card has 16K step user program storage space and 8K words data storage space (D elements) for easy development. After completing programs on the Auto Station, you can upload the programs through the mini-USB interface to the PLC card for running. The PLC card transfers data to the VFD so as to control VFD running and modify parameters. In addition, the PLC card provides the power-outage saving function, which will save the values about 1K words of the M/S/D/C elements in case of power outage if you have specified the saving range on the Auto Station. You can use the RS485 channel for network communication. The standard Modbus protocol has been embedded into the PLC card so that the master/slave switchover can be performed on the Auto Station. The PLC card also provides the DP/CANopen/PN card with the PZD channel, through which data can be transferred from the DP/CANopen/PN card to the PLC card for secondary programming or from GD350 to the PLC card and then transferred to the DP/CANopen/PN card.

When the PLC card works with the VFD, all the external I/O terminals of the VFD can be invoked by the PLC card, enriching the I/O points of the PLC card.

## **2.2 Models**

The following is a GD350 expansion card model example:

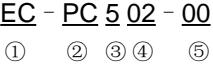

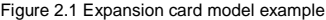

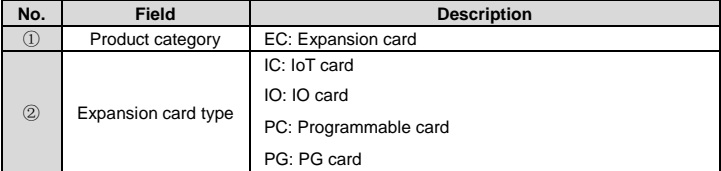

#### Table 2.1 Expansion card model description

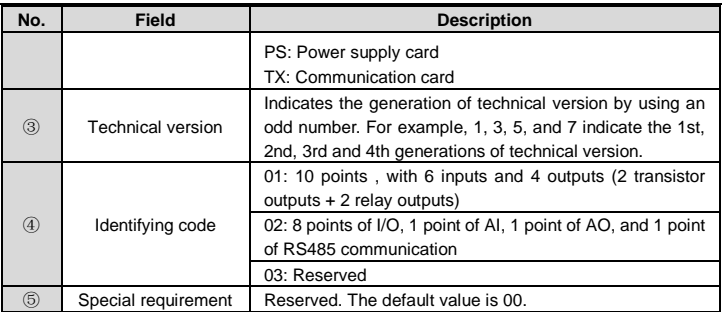

## **2.3 Terminal layout**

The terminal layout of the PLC card is as follows:

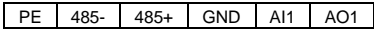

| COM | MOC. | PS <sub>1</sub> | ∩פס | noo |  | )2A<br><b>PRC</b>  | PRO2C |
|-----|------|-----------------|-----|-----|--|--------------------|-------|
| PW  | 24V  | PS4             | PS5 | PS6 |  | DD <sub>01</sub> A | PRO1C |

Figure 2.2 Terminal layout of the PLC card

The following table describes the functions of the terminals.

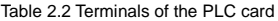

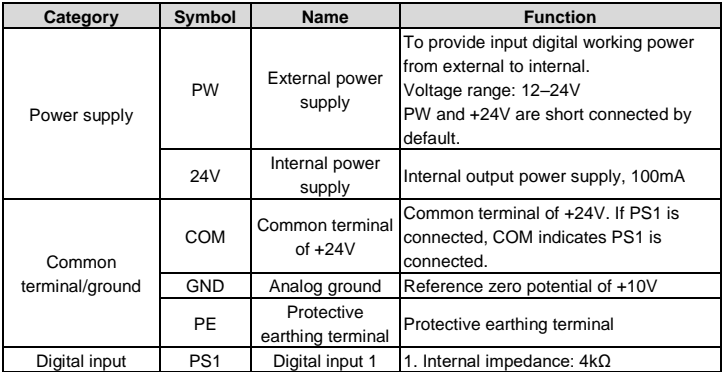

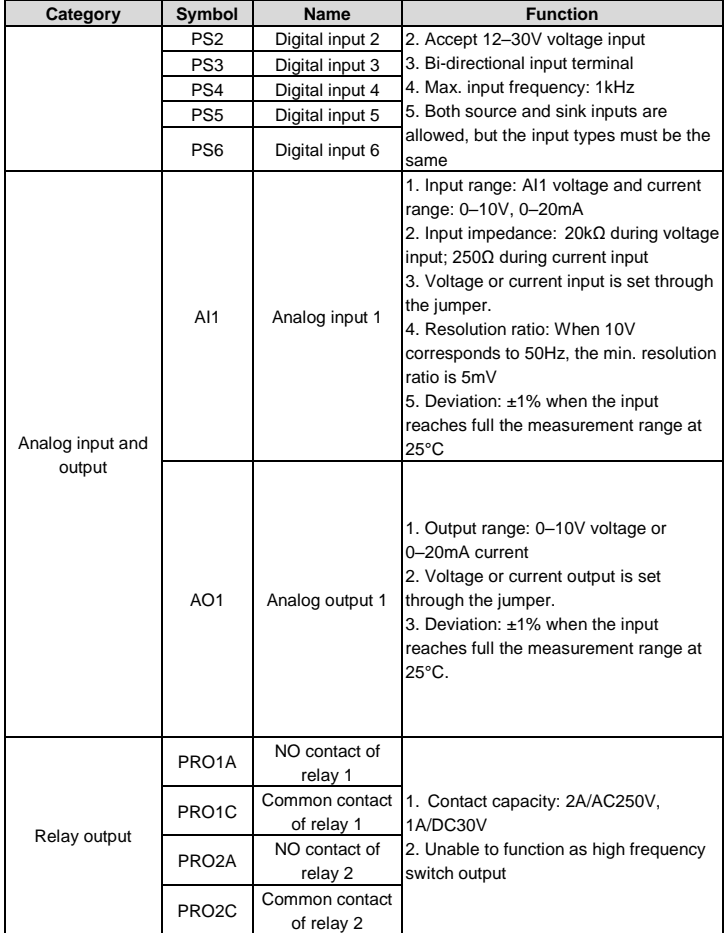

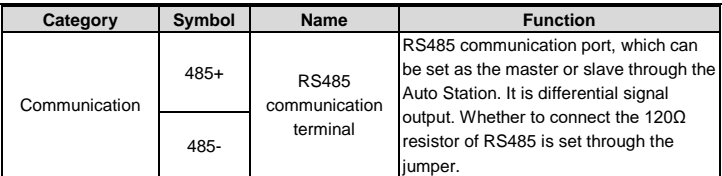

**Note:**

- The jumpers used for connection are at the side of the PE, 485-, 485+, GND, AI1, and AO1 terminal block.
- AI and AV are the current and voltage selection options of analog input AI1 and the connection to jumper J2 determines the input type.
- AIO and AVO are the current and voltage selection options of analog output AO1 and the connection to jumper J5 determines the output type.
- The symbol "120" indicates the 120 $\Omega$  resistor, which can be connected to jumper J1. By default, J1 connects to NC, J2 connects to AV, and J5 connects to AVO.

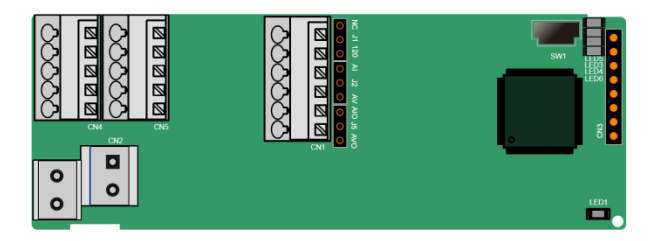

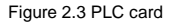

## **2.4 Status indicators**

The dial switch SW1 on the PLC card can control the running and stop of programs on the card. The PLC card provides five status indicators to represent the status.

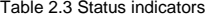

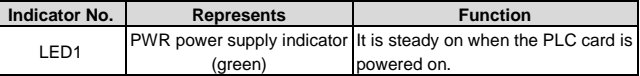

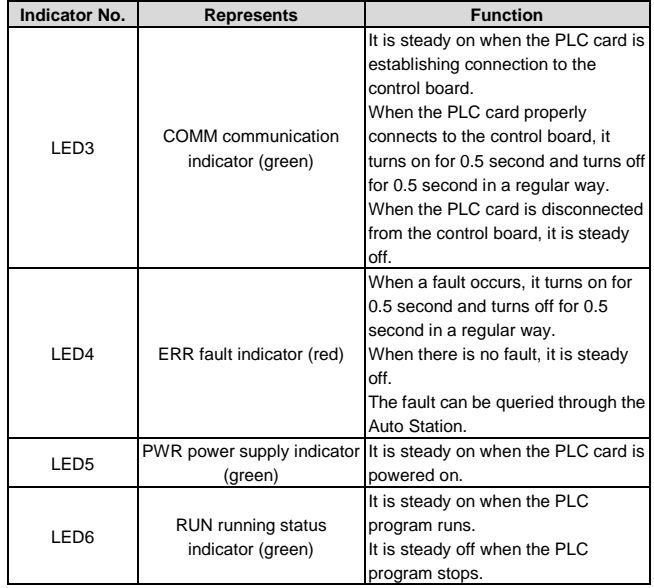

# **3 Secondary development platform**

## **3.1 Auto Station introduction**

We have developed the Auto Station as the secondary development platform of PLC cards. You can download the Auto Station from http://www.invt.com/. Currently, Auto Station V1.41 is used as the secondary development platform of the PLC card. You are recommended to download Auto Station V1.41 or later.

If you have successfully installed the Auto Station, double-click the Auto Station. The interface is displayed, as shown in the following:

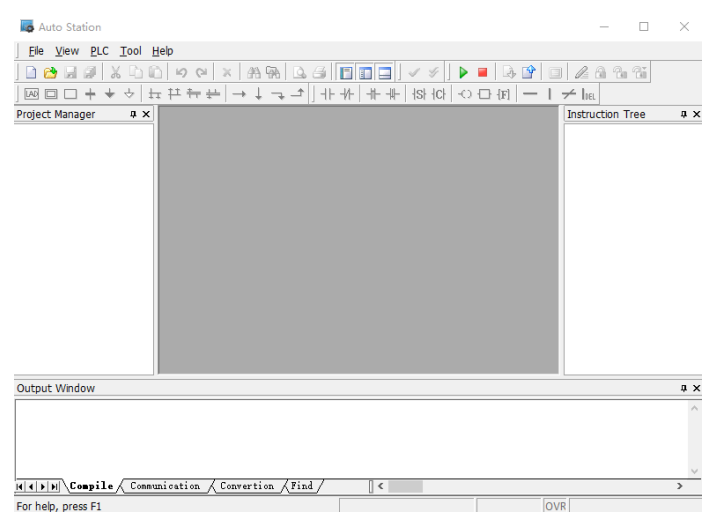

Figure 3.1 Auto Station interface

## **3.2 PLC program download interface**

If you want to download programs to the PLC card through the Auto Station, you need to install the driver, use the mini-USB cable to connect the PLC card to the PC. If the driver cannot be installed automatically, visit [http://www.wch.cn/downloads/CH341SER\\_EXE.html](http://www.wch.cn/downloads/CH341SER_EXE.html) and download the CH341SER.EXE file for USB-serial port driver of PLC card. If you cannot install it, contact us to obtain the driver and drive installation guide.

After installing the driver, open the Auto Station. After creating a project, choose **PLC Communication** > **Connect**, and choose **Program Port Setting**. Set related parameters.

Generally, you only need to select the serial port (for example, COM5).

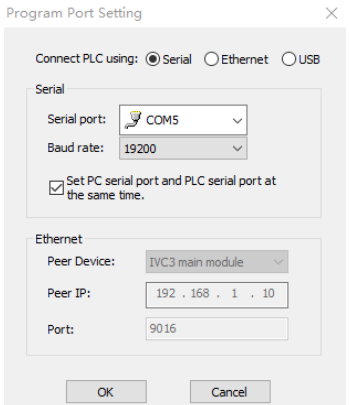

Figure 3.2 Serial port setting for program download

#### **3.3 How to edit programs on the Auto Station**

1. After opening the Auto Station, choose **File** > **New Project** to create a project. Select IVC1L as the PLC type since the PLC card uses the structure of the IVC1L programmable controller developed by us. See the following figure.

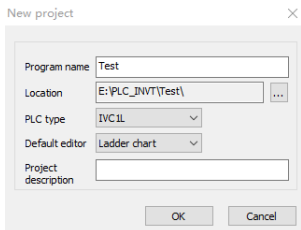

Figure 3.3 Creating a project

You can also choose **Tool** > **Options…** to change the default editor (program editing language), PLC type, and interface language. The new project is an IVC1L project by default. See the following figure.

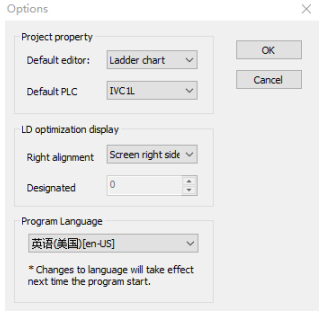

Figure 3.4 Default option settings

The interface that is displayed after the project creation is as follows:

| Auto Station - [E:\PLC INVT\Test\Test.tsp] - [MAIN]                              |                              |                   |                                                                                                    |                          |               |                      | п<br>×                                                                                                    |
|----------------------------------------------------------------------------------|------------------------------|-------------------|----------------------------------------------------------------------------------------------------|--------------------------|---------------|----------------------|----------------------------------------------------------------------------------------------------|
| Edit View Ladder PLC Debug Tool Window<br>File                                   |                              | Help              |                                                                                                    |                          |               |                      |                                                                                                    |
| ne<br>$\mathbb{R}$ $\mathbb{Z}$                                                  | $\omega$<br>$QI \times$      |                   | $\mathbb{A}\mathbb{R}\left[\mathbb{Q}\oplus\ \mathbb{Z}\  \mathbb{Z}\right] \cup \mathscr{S}\left[\mathbb{R}\right]$ |                          | 4 9 回 2 8 2 2 |                      |                                                                                                    |
| $M \Box \Box +$<br>$\div$                                                        | 五井井井                         |                   | │→ ↓ ¬ -⊅│ ⊹ -⊁│ ⊹ -†⊢ +8 +0   -○ <del>ロ</del> #Ⅰ   <del>-</del> Ⅰ - <del>/</del>  a                                 |                          |               |                      |                                                                                                    |
| Project Manager<br>$2 \times$                                                    | <b>E</b> MAIN                |                   |                                                                                                    |                          |               | $4$ $ $ $ $ $\times$ | Instruction Tree<br>9.3                                                                                      |
| <b>B</b> Test(IVC1L)<br><b>D-</b> Program block                                  | Variable addr. Variable Name |                   | Variable Type<br><b>TEMP</b>                                                                                         | Data Type<br><b>BOOL</b> | Comments      |                      | <b>Basic Instruction</b><br>Program control instru                                                           |
| <b>MAIN</b><br>-5<br>SBR <sub>1</sub>                                            | $\epsilon$                   |                   | <b>TEMP</b>                                                                                                    | <b>BOOL</b>              |               |                      | <b>Program</b> control instru<br>G-UI SFC instruction                                                        |
| 나궁<br>INT <sub>1</sub><br>Global variable t<br>43<br>$\frac{1}{2}$<br>Data block |                              | a)                |                                                                                                    |                          |               |                      | <b>Data transmission instr</b><br><b>B-III</b> Integer math instructic<br><b>E III</b> Floating point number |
| System block<br><b>E-RB</b> Cross reference                                      |                              |                   |                                                                                                    |                          |               |                      | <b>Accumulator instructio</b><br><b>E U Word logic instruction</b>                                           |
| <b>B-16</b> Element monitor<br><sup>B</sup> R Instruction Wizar                  |                              |                   |                                                                                                    |                          |               |                      | G-G- Shift/rotate instruction<br><b>Enhanced bit logic inst</b>                                              |
| <b>B- PLC</b> Communical                                                         |                              |                   |                                                                                                    |                          |               |                      | High-speed I/O instruc<br>Control calculation inst                                                           |
|                                                                                  |                              |                   |                                                                                                    |                          |               |                      | External equipment ins<br><b>A-ULI Real-time clock instruct</b>                                              |
|                                                                                  |                              |                   |                                                                                                    |                          |               |                      | Compare date and tim.                                                                                        |
| Output Window                                                                    |                              |                   |                                                                                                    |                          |               |                      | $\overline{a}$                                                                                               |
|                                                                                  |                              |                   |                                                                                                    |                          |               |                      |                                                                                                    |
| $\ensuremath{\mathcal{L}}$ ompile $\ensuremath{\mathcal{L}}$<br>  1   1          | Communication                | Convertion A Find | $\overline{\phantom{a}}$                                                                                             |                          |               |                      | $\rightarrow$                                                                                                |
| For help, press F1                                                               |                              |                   |                                                                                                    |                          |               |                      | OVR Row:<br>1. Col:<br>$\overline{1}$                                                                        |

Figure 3.5 New project interface

The interface can be divided into five areas:

Area ①: Menu and toolbar area. If you move the mouse over the toolbar area, the function of the corresponding tool is displayed. You can choose **View** > **Instruction List/Ladder/SFC** to change the program language. If a fault occurs, LED4 is blinking. You can choose **PLC** > **PLC Info…** to view fault information and choose **PLC** > **Clear PLC Error Information** to clear fault information. After the clearing, LED4 turns off. You can also choose **Debug** > **Monitor** to monitor variables. In monitoring mode, you can directly modify readable and writable elements to test programs. In addition, you can choose **Help** > **Help Topic** to view instruction descriptions and typical instances.

Area ②: Project manager. If you want to use the RS485 function, you need to configure **System Block** > **Serial Port**. If you want to use the power-outage saving function, you need to configure **System Block** > **Saving Range**. If you want to monitor variables in monitoring mode, you need to configure **Element monitoring table** > **EMT\_1** or right-click the monitoring table to add element monitoring tables such as EMT\_2 and EMT\_3. If you want to download programs from the Auto Station to the PLC card or monitoring the running status, you need to configure **PLC Communication** > **Connect**, select a serial port, and set related port parameters.

Area ③: Instruction tree. The instruction tree enables you to select instructions to edit secondary development programs.

Area ④: Program editing area. You can edit programs in this area after selecting a program language.

Area ⑤: Information output area, in which information such as download, upload, and monitoring information is output, for easy debugging and view.

2. After completing a PLC program, you can download the program to the PLC card by clicking the download button on the toolbar. In case of power outage, the program is downloaded to the flash memory. When the SW1 switch is turned to RUN, you can control the running and stop of PLC programs by clicking the Run/Stop button on the toolbar of the Auto Station.

3. When the PLC card runs a user-defined program, you can connect to the Auto Station through the mini-USB, and choose **Debug** > **Monitor** to monitor PLC card variables. Double-click to choose **Element monitoring table** > **EMT\_1**. In the window that is displayed, enter to-be-monitored variables in the Element Name column. If the variables are readable and writable, you can enter values in the New value column, right-click to choose **Write Selected Element** to change the element status. See the following figure.

| $\sqrt{a}$ MAIN $\sqrt{a}$ EMT_1 |                |             |                              |            |           |  |  |  |
|----------------------------------|----------------|-------------|------------------------------|------------|-----------|--|--|--|
|                                  | Element Name   | data type   | display format current value |            | new value |  |  |  |
|                                  | X0             | <b>BOOL</b> | Binary                       | <b>OFF</b> |           |  |  |  |
|                                  | Y0             | <b>BOOL</b> | Binary                       | ON         |           |  |  |  |
| -3                               | D <sub>0</sub> | <b>WORD</b> | Decimal                      | 100        | 100       |  |  |  |
|                                  |                | <b>WORD</b> | Decimal                      |            |           |  |  |  |

Figure 3.6 Monitoring mode

4. You can keep edited programs secret since the Auto Station also provides multi-level security measures, which are described in the following.

Table 3.1 Security measures for user-defined programs

| <b>Security measure</b> | <b>Description</b>                                                    |
|-------------------------|-----------------------------------------------------------------------|
|                         | After formatting is disabled in the system block and the system block |
|                         | is downloaded to the PLC, the user-defined programs, system block,    |
| Disabling formatting    | and data block in the PLC cannot be deleted by means of formatting.   |
|                         | To enable formatting, download the new system block and enable        |
|                         | formatting on the new system block.                                   |
| Download password       | Used to restrict download.                                            |
|                         | If you select the option of disabling upload in the download dialog   |
|                         | box as you perform download, you cannot perform upload regardless     |
| Disabling upload        | of whether you have the upload password.                              |
|                         | To enable upload, re-download user data, and select the option of     |
|                         | enabling upload in the download dialog box.                           |
| Upload password         | Used to restrict the upload function.                                 |
| Monitoring password     | Used to restrict the monitoring function.                             |

Goodrive350 series VFD Auto Station programmable expansion card Secondary development platform

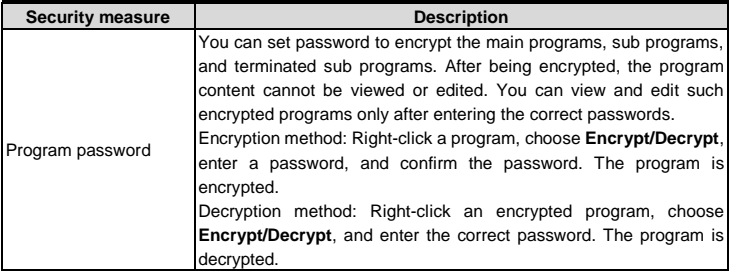

5. To understand the instructions and soft elements for secondary development on the Auto Station, see INVT *IVC Series Micro-PLC Programming Manual*. The PLC card corresponds to IVC1L.

# **4 Auto Station programming interfaces**

The PLC card integrates the secondary development function by using the Auto Station. In addition to the functions equipped with the PLC card, the entrance parameters required for Auto Station programming also include the PLC card hardware functions, VFD hardware functions, and VFD parameters. The output of Auto Station programming results is not only for the internal use of the PLC card, but also for other control purposes such as controlling the hardware output interfaces of the PLC card, the hardware output interfaces of the VFD, and the start and stop commands of the VFD.

This chapter describes the relationship between the Auto Station secondary development, PLC card, and VFD interfaces (including hardware and software instructions), with a focus on Auto Station programming interfaces. The VFD related functions of Auto Station programming interfaces are valid only when the SW1 is in Run state.

If not otherwise specified, all programming instructions use the LD programming system.

## **4.1 Importing and exporting interfaces**

You can define programming interfaces and export the interface data to an Excel file. The Auto Station can provide programming interfaces by importing the Excel interface file. We provide a default programming interface file (an Excel file), which contains the interface names and corresponding PLC elements (D elements). You can use D elements for programming regardless of whether you import an Excel file. The default Excel file for GD350 programming interfaces is **GD350\_PLCcard\_V100.xls**.

In the Excel file, each variable is named in the format of I/C\_xx, in which I indicates the variable is sent to the PLC card through the VFD, while C indicates the variable is sent from the PLC card to the VFD. In a word, the initial letter identifies the variable type.

The PLC card provides data storage elements of 8000 words, D0–D7999, in which D7400–D7699 are defined as the VFD data transfer interfaces that have special meanings corresponding to GD350 VFD parameters and therefore cannot be used as common storage elements and the other D elements can be used as required.

The method of importing programming interfaces is as follows:

1. Double-click **Global variable table** on the **Project Manager** bar. In the opened global variable table, choose **File** > **Import Global Variable**. Then select **GD350\_PLCCard\_V100.xls**.

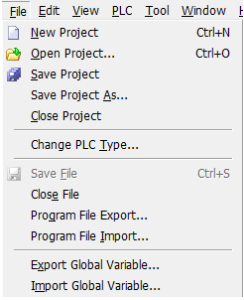

Figure 4.1 Importing global variables

The imported global variable table is similar to the following:

|                | 高 MAIN I 解 Global variable table |                |                                      |
|----------------|----------------------------------|----------------|--------------------------------------|
|                | Variable Name                    | Variable addr. | Comments                             |
|                | I SetFrg                         | D7400          | VFD setting frequency                |
| $\overline{2}$ | I_0utputFrq                      | D7401          | VFD output frequency                 |
| 3              | I LineSetFrg                     | D7402          | VFD ramp given frequency             |
| $\overline{4}$ | I DiState                        | D7403          | VFD switching input terminal status  |
| 5              | I DoState                        | D7404          | VFD switching output terminal status |
| 6              | I TorqSet                        | D7405          | VFD torque reference                 |
| 7              | I CounterVal                     | D7406          | VFD count value                      |
| 8              | I AI1                            | D7407          | VFD AI1 input voltage                |
| 9              | I AI2                            | D7408          | VFD AI2 input voltage                |
| 10             | I AI3                            | D7409          | Expansion IO card AI3 input voltage  |
| 11             | I HDIA Frq                       | D7410          | VFD HDIA input frequency             |
| 12             | I HDIB Fro                       | D7411          | VFD HDIB input frequency             |

Figure 4.2 Global variable table

When programming, you can directly use the variable names in the global variable table or use the corresponding D elements (after D elements are written, the system automatically replace the D elements with corresponding variable names). The following is an example of saving the set frequency of the VFD to the element D100:

 $\begin{array}{|c|} \hline \begin{array}{cccc} \tt X1 & \\ \end{array} & \text{MOV} & \tt I\_SetFrq & \tt D100 & \tt J \end{array}$ 

Figure 4.3 Programming example of using the global variable table

If the global variable table is not imported, which indicates the table is empty, you can only use D7400–D7599 for programming. The following is an example of saving the set frequency of the VFD to the element D100:

Figure 4.4 Programming example of not using the global variable table

2. You can define a global variable table by yourself. That is, fill in the global variable table and export the global variable table. Then the user-defined global variable table is saved. You can import this global variable table when creating a project. Note that a variable name in the global variable table cannot exceed 16 ASCII characters.

#### **Note:**

- The prerequisite to import and export the global variable table is that the global variable table window has been opened (to open the window, double-click the global variable table in the project manager).
- A limit is imposed on the number of variables in the global variable table that can be downloaded to the PLC card. If there are too many variables defined in the global variable table, the use is not affected, but some or all variables cannot be uploaded (at this time, only the method described in this section can be used for import).
- After importing the global variable table, you need to choose **View** > **Symbol Addressing** so that the D elements are displayed normally. Otherwise, the D elements are displayed like "Dxxxx".

## **4.2 Interfaces for digital inputs and outputs**

In addition to embedded I/O points, the PLC card can use VFD I/O points the since the card is inserted into the VFD control board. (The specific I/O point quantity depends on the actual product development.) You can define and use virtual I/O points, intermediate relays, and soft elements on the Auto Station based on needs.

The following table lists the interfaces corresponding to the digital inputs and outputs of GD350 and PLC card.

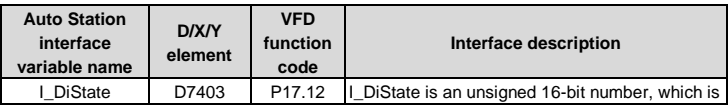

Table 4.1 Interfaces corresponding to the digital inputs and outputs of the VFD and PLC card

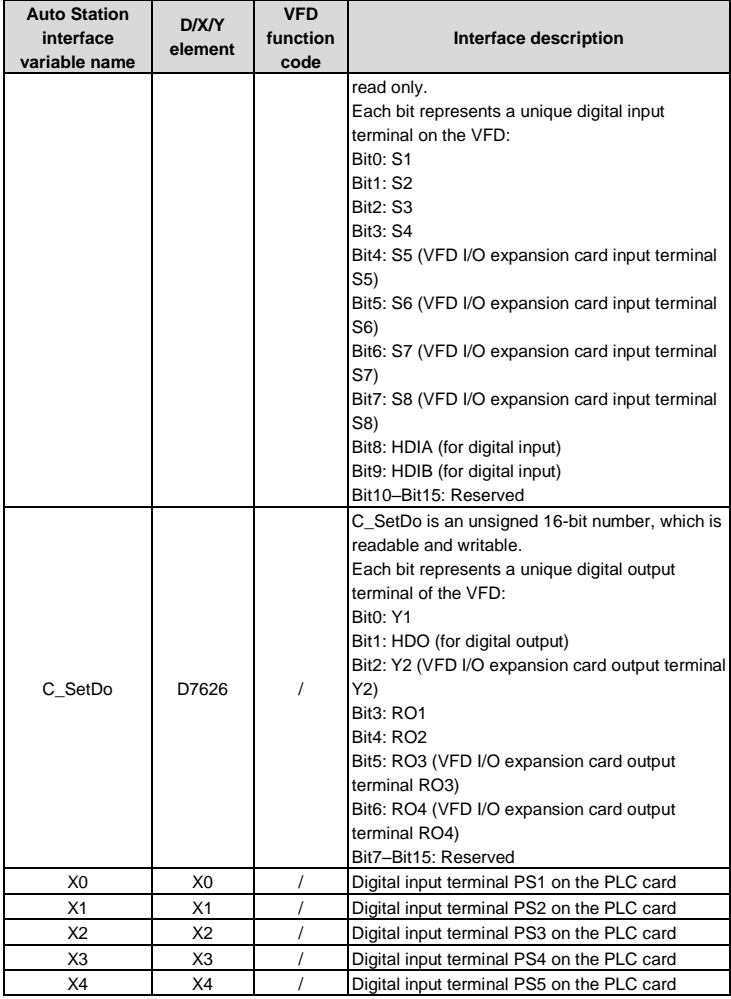

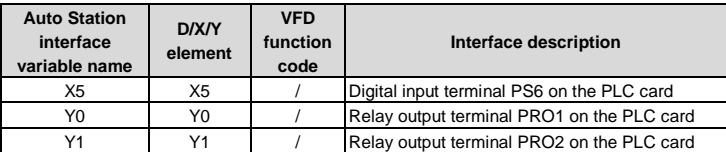

1. You can apply a bit contact instruction to I\_DiState to perform terminal control. (The bit contact instruction is BLD, which can be found in the instruction tree. For details about how to use instructions, see the *IVC Series Micro-PLC Programming Manual*.)

Figure 4.5 Using a bit contact instruction

This statement is used to get bit0 (16#0) of I\_DiState, that is, to get the status of VFD input terminal S1. If the bit is 1, 1 is written to C\_CTRL, which is described later, the VFD runs forward after setting P00.01=2 and P00.02=4 for the VFD.

2. You can use the following instructions to divide I\_DiState into 16 bit-elements.

Figure 4.6 Word/bit conversion

This program segment divides I DiState into 16 bit-elements, which are M0–M15. You can operate the 16 bit-elements respectively. As shown in the figure, M0 is checked. When M0 is connected (I\_DiState Bit0=1), 1 is written to C\_CTRL, the VFD runs forward if correct channels have been set.

3. After setting correct channel parameters P06.00–P06.04, P26.00–P26.02, and P26.04–P26.05, you can directly write a value to C\_SetDo to control VFD output terminals. For example, run the following instruction:

 $\begin{array}{|c|c|c|c|c|}\hline & {\tt M100} & & & \\ \hline & {\tt M0V} & {\tt 2#1} & & & \\ \hline & & & & \\ \hline \end{array} \quad \ \begin{array}{|c|c|c|c|c|}\hline & {\tt M0V} & {\tt 2#1} & & & \\ \hline & {\tt C\_SetDo} & {\tt J} & & \\ \hline \end{array}$ 

Figure 4.7 Controlling VFD output terminals

In the instruction, 2#1 represents 0000001 in binary format, writing it to C\_SetDo, which means Bit0=1, indicates connecting the VFD output terminal Y1.

4. For I/O terminals on the PLC card, directly edit programs on X0–X5 and Y0–Y1.

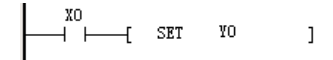

Figure 4.8 Programming for PLC card I/O terminals

The preceding instruction indicates that PRO1 (Y0) is connected when the PLC card PS1 (X0) terminal is connected.

## **4.3 Interfaces for analog inputs and outputs**

The VFD control board and PLC card provide a total of seven analog inputs and outputs for Auto Station programming. (The number of analog input/output programming interfaces varies depending on the actual product development.)

The following table lists the interfaces corresponding to the analog inputs and outputs of GD350 and PLC card.

Table 4.2 Interfaces corresponding to the analog inputs and outputs of the VFD and PLC card

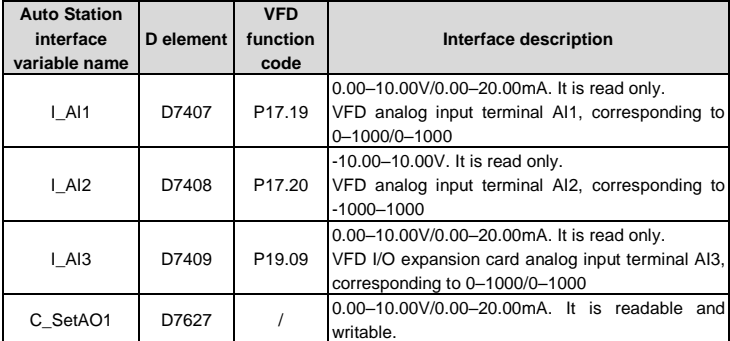

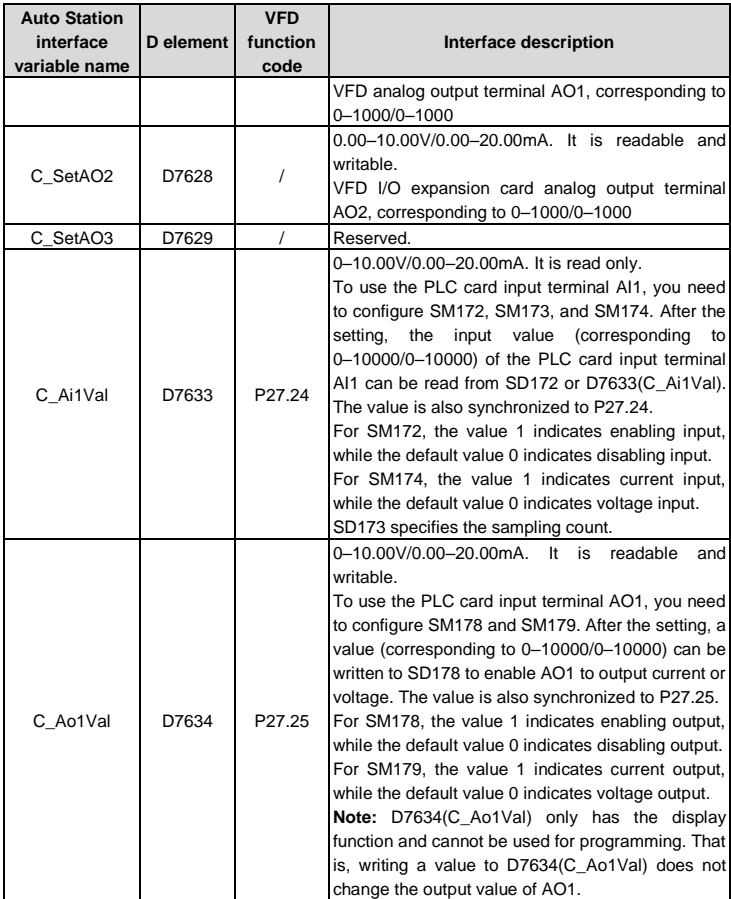

1. Before setting the analog outputs of the VFD or I/O expansion card, set the function codes P06.14 and P26.35. After values are written to C\_SetAO1 (D7627) and C\_SetAO2 (D7628),

corresponding analog values can be output on the VFD or I/O expansion card.

2. The program for configuring PLC card analog input terminal AI1 is as follows:

$$
\begin{bmatrix}\n\text{M100} & \text{SET} & \text{SML72} \\
\text{SET} & \text{SML74} & \text{J} \\
\text{SET} & \text{SML74} & \text{J} \\
\text{M0V} & 5 & \text{SDL73} & \text{J}\n\end{bmatrix}
$$

Figure 4.9 Input configuration for AI1 on the PLC card

The program indicates that AI1 input is enabled, current input is selected (J2 connected to AI), and the sampling count is 5. The input current (corresponding to 0–10000) of AI1 can be read from SD172 or D7633(C\_Ai1Val).

3. The program for configuring PLC card analog output terminal AO1 is as follows:

$$
\begin{array}{c|cc}\n & \text{M100} \\
 & \uparrow & \text{SET} & \text{SM178} \\
 & & \text{M118} \\
 & & \text{M119} \\
 & & \text{M119} \\
 & & \text{M1100} \\
 & & \text{M1118} \\
 & & \text{M1100} \\
 & & \text{M1100} \\
 & & \text{M1100} \\
 & & \text{M1100} \\
 & & \text{M1100} \\
 & & \text{M1100} \\
 & & \text{M1100} \\
 & & \text{M1100} \\
 & & \text{M1100} \\
 & & \text{M1100} \\
 & & \text{M1100} \\
 & & \text{M1100} \\
 & & \text{M1100} \\
 & & \text{M1100} \\
 & & \text{M1100} \\
 & & \text{M1100} \\
 & & \text{M1100} \\
 & & \text{M1100} \\
 & & \text{M1100} \\
 & & \text{M1100} \\
 & & \text{M1100} \\
 & & \text{M1100} \\
 & & \text{M1100} \\
 & & \text{M1100} \\
 & & \text{M1100} \\
 & & \text{M1100} \\
 & & \text{M1100} \\
 & & \text{M1100} \\
 & & \text{M1100} \\
 & & \text{M1100} \\
 & & \text{M1100} \\
 & & \text{M1100} \\
 & & \text{M1100} \\
 & & \text{M1100} \\
 & & \text{M1100} \\
 & & \text{M1100} \\
 & & \text{M1100} \\
 & & \text{M1100} \\
 & & \text{M1100} \\
 & & \text{M1100} \\
 & & \text{M1100} \\
 & & \text{M1100} \\
 & & \text{M1100} \\
 & & \text{M1100} \\
 & & \text{M1100} \\
 & & \text{M1100} \\
 & & \text{M1100} \\
 & & \text{M1100} \\
 & & \text{M1100} \\
 & & \text{M1100} \\
 & & \text{M1100} \\
 & & \text{M1100} \\
 & & \text{M1100} \\
 & & \text{M1100} \\
 & & \text{M1100} \\
 & & \
$$

Figure 4.10 Output configuration for AO1 on the PLC card

The program indicates that AO1 output is enabled, and voltage output is selected (J5 connected to AVO). The output value of AO1 can be provided by writing a value to SD178 and can be obtained through D7634(C\_Ao1Val).

## **4.4 Interfaces for control commands and function commands**

In addition to the digital/analog input/output terminals for Auto Station programming, communication commands can be used to control the VFD. Compared with terminal functions, communication commands are less and mainly used to control the startup and stop of the VFD. The following describes the control commands that Auto Station provides for the VFD.

## **1. Basic control commands**

Auto Station control commands equal communication based control commands. Therefore, P00.01 must be set to 2 (communication command) for the VFD, and P00.02 must be set to 4 (PLC card) for the VFD.

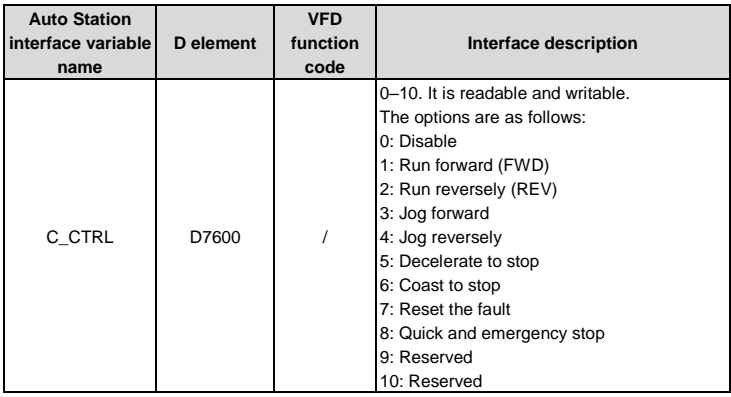

Table 4.3 Basic control command interface

Before using a control command, you need to note: If a running command is given during power-on (without completing initialization) or re-running, the VFD enters the running protection state. In this case, the VFD will not run until the running command is revoked and a new running command is given. (To disable running protection, stop the VFD.)

To prevent the VFD from entering the running protection state during power-on, it is recommended that the running command be given with a delay of 500ms–1000ms after power-on.

Re-running indicates: When the VFD is running, the RUN/STOP switch on the PLC card is switched from STOP to RUN or the RUN/STOP button on the Auto Station monitoring interface is switched from STOP to RUN. If the running command is not revoked, the VFD also enters the running protection state.

During normal running, the RUN/STOP switch on the PLC card will not be turned to STOP or the STOP button on the Auto Station monitoring interface will not be clicked. However, during code debugging, the resumable operation may be performed, and you must pay attention to whether running protection is enabled.

#### **2. Multi-step speed command**

| <b>Auto Station</b><br>interface<br>variable name | D element | <b>VFD</b><br>function<br>code | Interface description                                                                                                    |
|---------------------------------------------------|-----------|--------------------------------|----------------------------------------------------------------------------------------------------|
| C MFrg                                            | D7601     |                                | 0-16. It is readable and writable.<br>The options are as follows:<br>0: Disable<br>1: Multi-step speed 0<br>2: Multi-step speed 1<br>3: Multi-step speed 2<br>4: Multi-step speed 3<br>5: Multi-step speed 4<br>6: Multi-step speed 5<br>7: Multi-step speed 6<br>8: Multi-step speed 7<br>9: Multi-step speed 8<br>10: Multi-step speed 9<br>11: Multi-step speed 10<br>12: Multi-step speed 11<br>13: Multi-step speed 12<br>14: Multi-step speed 13<br>15: Multi-step speed 14<br>16: Multi-step speed 15 |

Table 4.4 Multi-step speed command interface

The multi-step speed setting cannot be greater than 16. The value 0 cannot be used, while the default value is 1. This command is only used for channel selection. Each multi-step speed must be set through P10 and require the setting of P00.06/P00.07.

## **3. ACC/DEC time setting command**

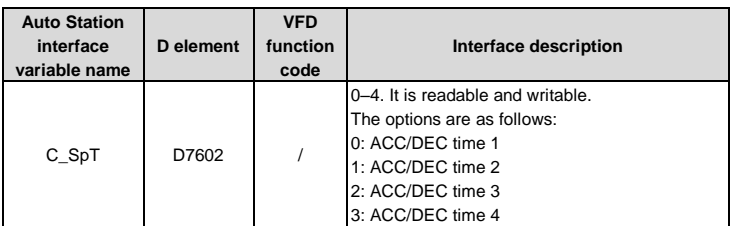

#### Table 4.5 ACC/DEC time setting command interface

The value cannot be greater than 3. The default value is 0. This command is only used for channel selection. ACC/DEC time has to be set through the respective function codes.

## **4.5 Interfaces for setting function parameters**

The VFD provides the PLC card with certain function parameter interfaces. You can set these parameters on the Auto Station.

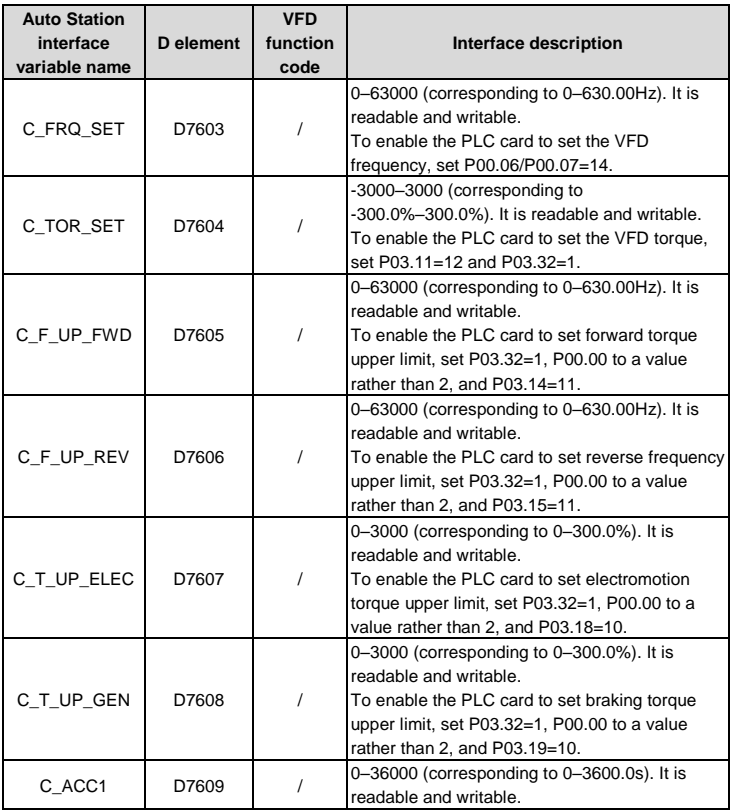

#### Table 4.6 Interfaces for setting VFD function parameters

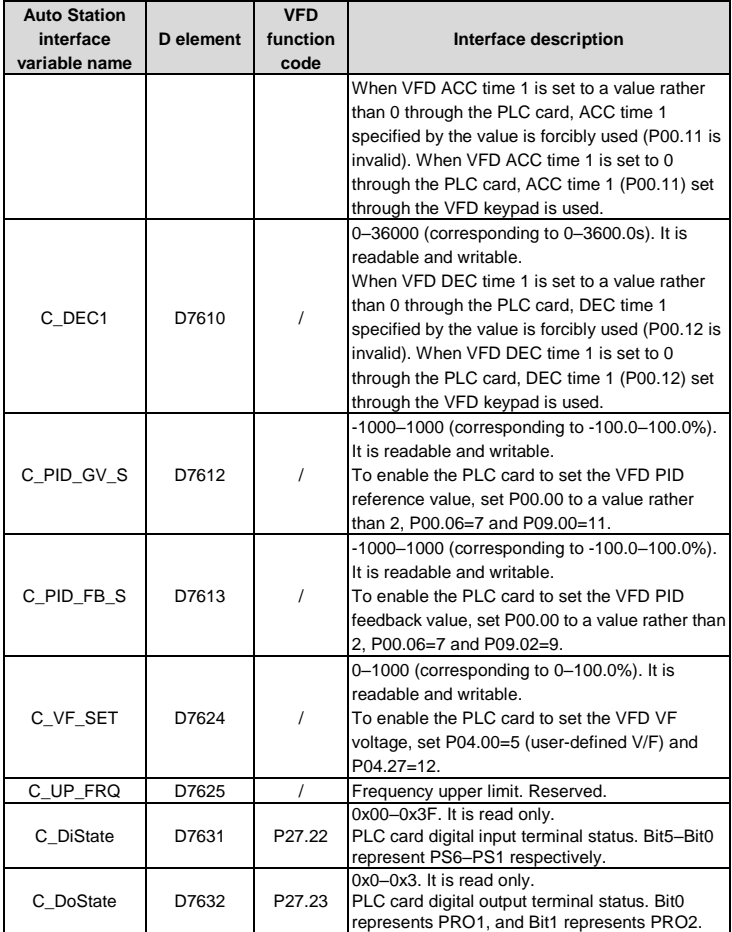

## **4.6 Interfaces for viewing function parameters and VFD status**

#### **1. Viewing function parameters**

The VFD opens function groups P17 and P18 and certain variables in groups P19 and P27 for the PLC card. You can use Auto Station interfaces to check VFD function parameters (the interfaces vary depending on the actual product development).

The following table lists the interfaces for viewing GD350 function parameters. For details about the function parameters, see GD350 operation manual.

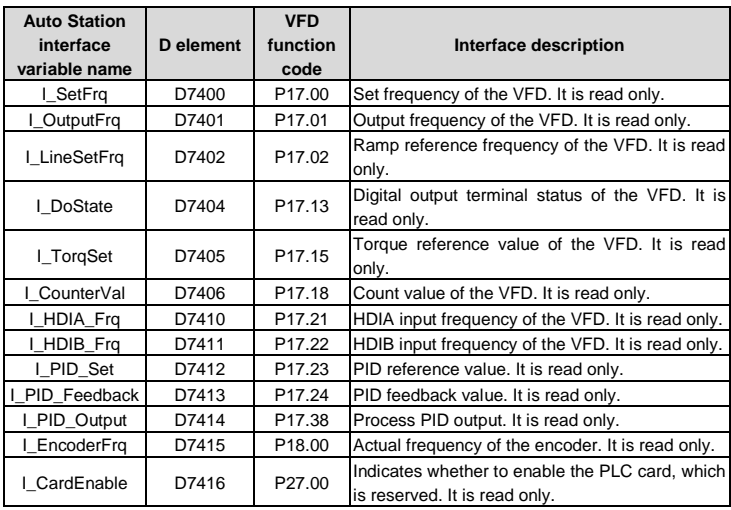

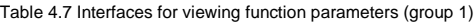

Table 4.8 Interfaces for viewing function parameters (group 2)

| <b>Auto Station</b><br>interface<br>variable name | D element | <b>VFD</b><br>function<br>code | Interface description              |
|---------------------------------------------------|-----------|--------------------------------|------------------------------------|
| I OutputVolt                                      | D7500     | P <sub>17.03</sub>             | Output voltage. It is read only.   |
| I OutputCurrent                                   | D7501     | P17.04                         | Output current. It is read only.   |
| I MotorRpm                                        | D7502     | P17.05                         | Motor speed. It is read only.      |
| I TorgCurrent                                     | D7503     | P17.06                         | Torque current. It is read only.   |
| MagCurrent                                        | D7504     | P17.07                         | Exciting current. It is read only. |
| <b>MotorPower</b>                                 | D7505     | P17.08                         | Motor power. It is read only.      |

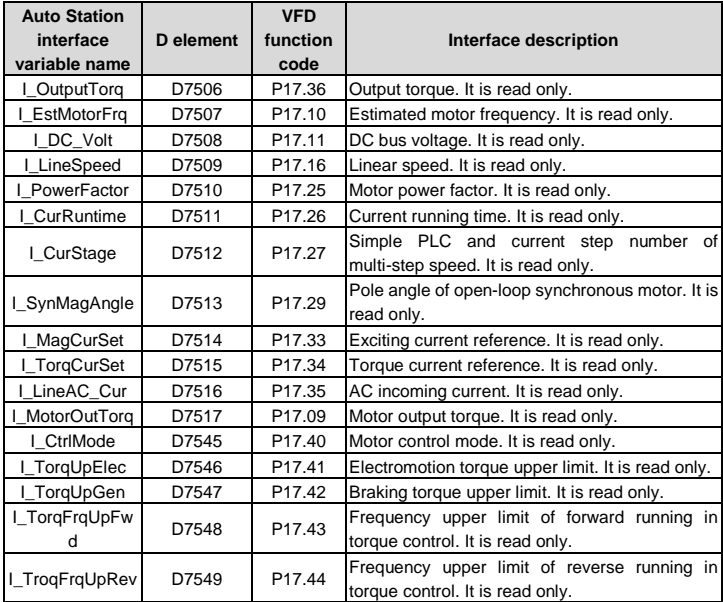

#### **2. Viewing temperatures and faults**

The VFD allows the PLC card to read temperature display, power class, and fault display. You can use the Auto Station interfaces to view the information (the interfaces vary depending on the actual product development).

The following table lists the interfaces for viewing GD350 temperatures and faults. For details about the function parameters, see GD350 operation manual.

| <b>Auto Station</b><br>interface<br>variable name | D element | <b>VFD</b><br>function<br>code | Interface description                                    |
|---------------------------------------------------|-----------|--------------------------------|----------------------------------------------------------|
| I T Sink                                          | D7518     | P07.11                         | Rectifier bridge module temperature. It is read<br>only. |
| I T Invert                                        | D7519     | P07.12                         | Inverting module temperature. It is read only.           |

Table 4.9 Interfaces for viewing temperatures and faults

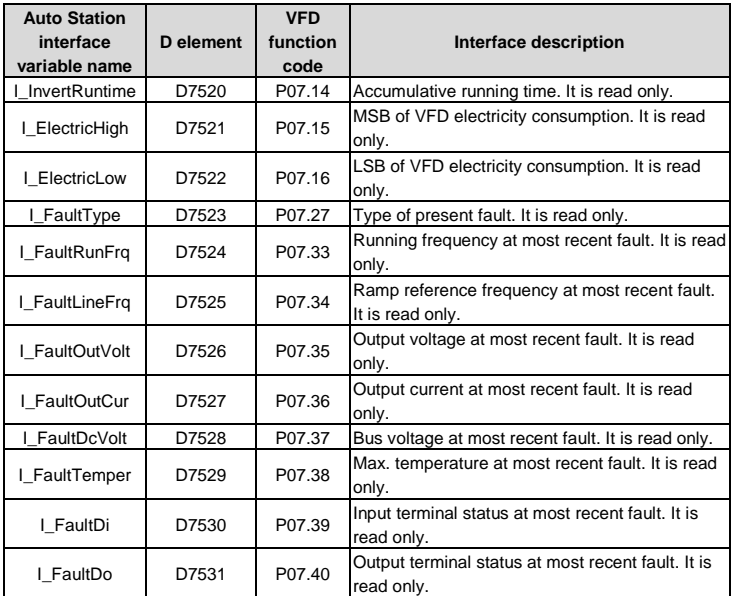

#### **3. Viewing VFD current status and parameters**

The VFD allows the Auto Station to invoke the VFD status and some other parameters, some of which are the same as corresponding parameters in group P17.

| <b>Auto Station</b><br>interface<br>variable name | D element | <b>VFD</b><br>function<br>code | Interface description                                                                                                  |
|---------------------------------------------------|-----------|--------------------------------|----------------------------------------------------------------------------------------------------|
| I InvtState1                                      | D7532     |                                | VFD status 1. It is read only.<br>1: In forward running<br>2: In reverse running<br>3: Stopped<br>4: Faulty<br>5: PoFF |
| I InvtState2                                      | D7533     |                                | VFD status 2. It is read only.                                                                                         |

Table 4.10 Interface for viewing VFD current status and parameters

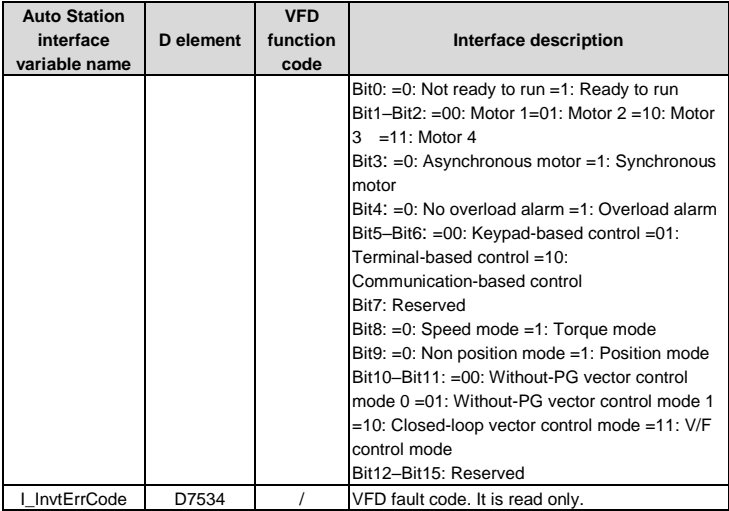

## **4.7 PLC card user-defined fault interface**

The PLC card provides 10 usr-defined faults that can be used for the secondary development on the Auto Station. These PLC-defined faults will be sent back to the VFD and shown as external faults on the VFD panel. The symbol for these faults is C\_P\_Err (DSP fault code display also synchronized). See the following table for the faults.

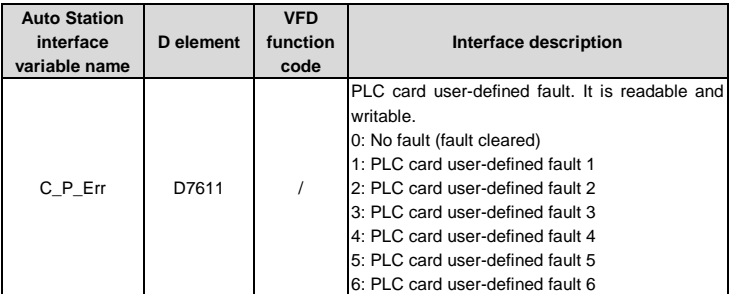

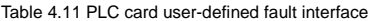

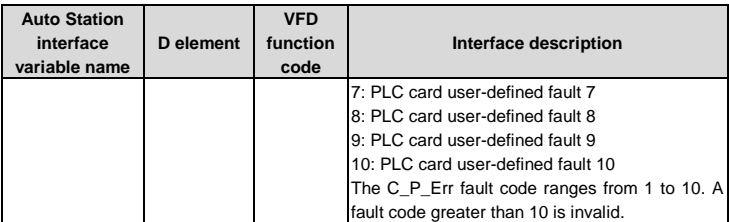

The VFD stops once a PLC card user-defined fault occurs. To resume the running, reset the fault (the method for handling a PLC card user-defined fault is similar to that for handling a VFD fault.) Pay attention to the following during programming: If the fault condition disappears, remove the fault immediately; otherwise, reset cannot be performed. The VFD only displays one fault, which means that the VFD does not report another fault when the VFD has reported one fault.

## **4.8 Interfaces for writing data**

The VFD provides a group of parameters configurable so that you can enable the VFD to write data to the PLC card.

You can write data to the parameters on the PLC card by setting VFD P27 function codes (that is, you can invoke P27 function code interfaces through the Auto Station to assign values to variables.) You can define 10 interfaces for writing data to the PLC card.

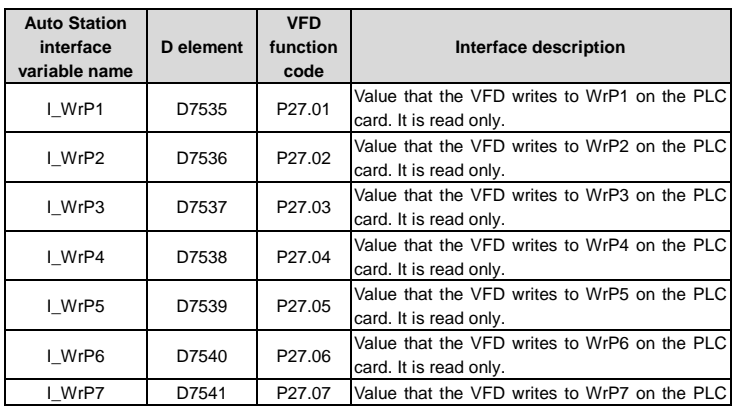

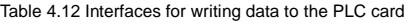

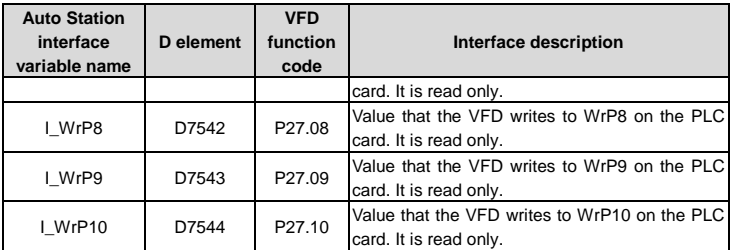

## **4.9 Interfaces for monitoring PLC card data**

The VFD provides a group of function codes for the PLC card to monitor PLC card data.

You can perform secondary development on the Auto Station to send to-be-monitored PLC card data to Auto Station programming interfaces corresponding to P27. The VFD can monitor the data through P27. A total of 10 Auto Station interfaces can be defined.

| <b>Auto Station</b><br>interface<br>variable name | D element | <b>VFD</b><br>function<br>code | Interface description                                            |
|---------------------------------------------------|-----------|--------------------------------|------------------------------------------------------------------|
| C MoP1                                            | D7614     | P <sub>27.12</sub>             | MoP1 value monitored by the VFD. It is readable<br>and writable. |
| C MoP2                                            | D7615     | P27.13                         | MoP2 value monitored by the VFD. It is readable<br>and writable. |
| C MoP3                                            | D7616     | P27.14                         | MoP3 value monitored by the VFD. It is readable<br>and writable. |
| C MoP4                                            | D7617     | P <sub>27.15</sub>             | MoP4 value monitored by the VFD. It is readable<br>and writable. |
| C MoP5                                            | D7618     | P27.16                         | MoP5 value monitored by the VFD. It is readable<br>and writable. |
| C MoP6                                            | D7619     | P27.17                         | MoP6 value monitored by the VFD. It is readable<br>and writable. |
| C MoP7                                            | D7620     | P27.18                         | MoP7 value monitored by the VFD. It is readable<br>and writable. |
| C MoP8                                            | D7621     | P27.19                         | MoP8 value monitored by the VFD. It is readable<br>and writable. |
| C MoP9                                            | D7622     | P <sub>27.20</sub>             | MoP9 value monitored by the VFD. It is readable<br>and writable. |

Table 4.13 Interfaces for monitoring PLC card data

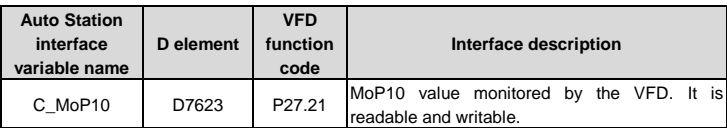

## **4.10 RUN/STOP switch and PLC card running status**

The RUN/STOP switch on the PLC card is used to start or stop the PLC program and does not affect PLC program download. If the switch is turned to STOP, the PLC program is stopped. If the switch is turned to RUN, the PLC program runs. The status can be viewed through P27.11. If the switch is turned from RUN to STOP, the control command given to the VFD is cleared (if the VFD is running, the VFD stops at this situation), hardware output (including VFD AO1/AO2/RO1/RO2/Y1/Y2 and PLC card PRO1/PRO2/AO1/External fault) is cleared. If the switch is turned from STOP to RUN, output is executed with a delay of 0.5s.

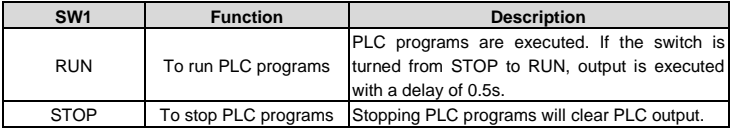

Table 4.14 Description of SW1 on the PLC card

Output of the PLC card indicates the control command that the PLC card sends to the VFD.

Hardware output includes VFD AO1/AO2/RO1/RO2/Y1/Y2 and PLC card PRO1/PRO2/AO1/External fault.

1. If the RUN/STOP switch is turned to STOP: if the Auto Station is being used for monitoring now, the RUN button on the Auto Station is invalid and turned to the STOP state; if the RUN/STOP button on the Auto Station is turned to STOP during the online monitoring debugging, PLC programs are suspended, PLC output is cleared, and the VFD coasts to stop.

2. If the RUN/STOP switch is turned to RUN: if the Auto Station is being used for monitoring now, the RUN/STOP button on the Auto Station is valid and turned to the RUN state; PLC programs resume running, but the hardware PLC output activates with a delay of 0.5s, and the running command that is given to the VFD again (the VFD not in running protection state) also activates with a delay of 0.5s.

The correct operation procedure is as follows: Before downloading programs from the Auto Station to the PLC card, turn the RUN/STOP switch on the PLC card to STOP. After the download, turn the RUN/STOP switch on the PLC card to RUN. In addition, you can debug code online and perform monitoring and use the RUN/STOP button on the Auto Station to perform control the output of the PLC card.

You can enable the monitoring mode of the Auto Station or check the value of VFD function code P27.11 to view the running status of the PLC card.

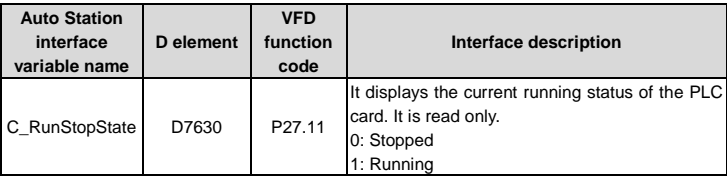

Table 4.15 Interface for viewing the running status of the PLC card

## **4.11 DP/CANopen/PN communication channel**

The VFD uses function code P27.26 to control the data volume (send by 2 groups) exchanged between the PLC card and VFD to reduce communication time. By default, P27.26 is 0x03, indicating only the data exchanged through the interfaces mentioned earlier is involved. If you want to enable the DP/CANopen/PN communication channel for the PLC card, change the value of P27.26 accordingly.

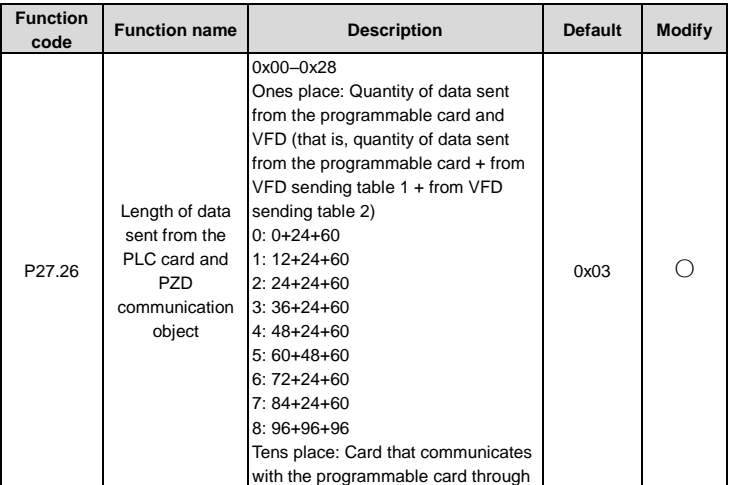

Table 4.16 Description of function code P27.26

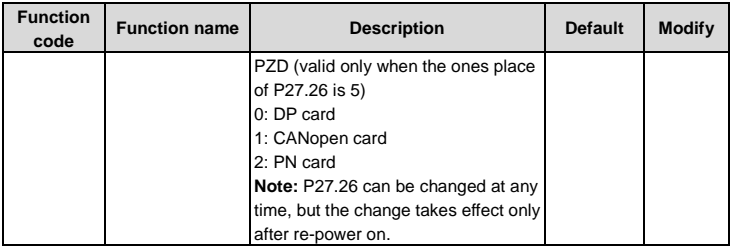

The following describes the communication channel between the PLC card and DP/CANopen/PN card. The PLC card defines two groups of PZD channel, used for writing and read, and each group has 24 PZD channels. The writing channels are used to send data from the DP/CANopen/PN card to the PLC card for secondary programming and then send the processed data to the VFD. The reading channels are used to send data from the VFD to the PLC card for secondary programming and then send the processed data to the DP/CANopen/PN card. The following figure shows how the data is transferred.

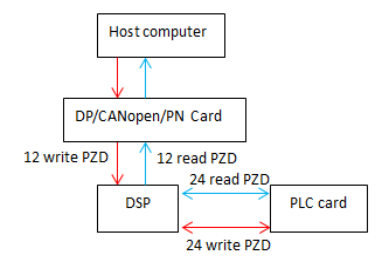

Figure 4.11 Data transfer between the PLC card and DP/CANopen/PN card

As shown in the figure, the host computer sends data by using the writing channels.

① The host computer sends data to the DP/CANopen/PN card.

② After parsing the data from the host computer, the DP/CANopen/PN card encapsulates the data into frames and sends the frames to PZD1–12 on the DSP. This group of PZD are transferred to the corresponding elements D7424–D7435 (corresponding to Auto Station interface variables I\_WrSend\_PZD1–I\_WrSend\_PZD12) on the PLC card.

③ You can use the Auto Station to perform secondary programming on D7424–D7435 (corresponding Auto Station interface variables I\_WrSend\_PZD1–I\_WrSend\_PZD12) on the PLC card. After the processing, the data is sent to D7636–D7647 (corresponding to Auto Station interface variables C\_WrRece\_PZD1–C\_WrRece\_PZD12). Then the PLC card sends this group of D elements to the DP/CANopen/PN card parsing program on the DSP for parsing.

As shown in the figure, the host computer receives data by using the reading channels.

① The DSP sends data to the PLC card by using D7436–D7447 (corresponding to Auto Station interface variables I\_RdSend\_PZD1–I\_RdSend\_PZD12).

② You can use the Auto Station to perform secondary programming on D7436–D7447 (corresponding to Auto Station interface variables I\_RdSend\_PZD1–I\_RdSend\_PZD12). After the processing, the data is sent to D7648–D7659 (corresponding to Auto Station interface variables C\_RdRece\_PZD1–C\_RdRece\_PZD12). Then the PLC card sends this group of D elements to the DSP channels for communication with the DP/CANopen/PN card.

③ After receiving the data, the DP/CANopen/PN card sends the data to the host computer. The following table describes the channel interfaces.

| <b>Auto Station</b><br>interface variable | D element | <b>VFD</b><br>function | Interface description                                                         |
|-------------------------------------------|-----------|------------------------|-------------------------------------------------------------------------------|
| name                                      |           | code                   |                                                                               |
| I WrSend PZD1                             | D7424     |                        | Control word (CW), which is the first PZD sent<br>from the DP/CANopen/PN card |
| I WrSend PZD2                             | D7425     |                        | PZD2 sent from the DP/CANopen/PN card                                         |
| I_WrSend_PZD3                             | D7426     |                        | PZD3 sent from the DP/CANopen/PN card                                         |
| I WrSend PZD4                             | D7427     |                        | PZD4 sent from the DP/CANopen/PN card                                         |
| I WrSend PZD5                             | D7428     |                        | PZD5 sent from the DP/CANopen/PN card                                         |
| I WrSend PZD6                             | D7429     |                        | PZD6 sent from the DP/CANopen/PN card                                         |
| I WrSend PZD7                             | D7430     |                        | PZD7 sent from the DP/CANopen/PN card                                         |
| I_WrSend_PZD8                             | D7431     |                        | PZD8 sent from the DP/CANopen/PN card                                         |
| I WrSend PZD9                             | D7432     |                        | PZD9 sent from the DP/CANopen/PN card                                         |
| L_WrSend_PZD10                            | D7433     |                        | PZD10 sent from the DP/CANopen/PN card                                        |
| I_WrSend_PZD11                            | D7434     |                        | PZD11 sent from the DP/CANopen/PN card                                        |
| I WrSend PZD12                            | D7435     |                        | PZD12 sent from the DP/CANopen/PN card                                        |

Table 4.17 PZD writing channel interfaces

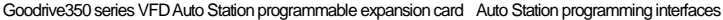

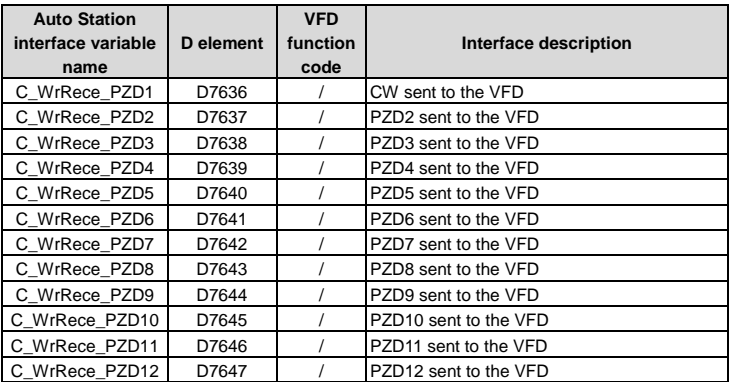

**Note:** The preceding parameters require the setting of function groups P15 and P16. For details, see *INVT Communication Expansion Card Operation Manual* and *Goodrive350 Series High-performance Multifunction VFD*. For example, if you want to set the frequency for the VFD through the DP card, set P27.26=0x05 and P15.02=1, and set PZD2 to the required value (and pay attention to the decimal place and unit conversion) on the host computer. Then the set frequency is transferred to I\_WrSend\_PZD2 (D7425). If I\_WrSend\_PZD2 (D7425) is directly sent to C\_WrRece\_PZD2 (D7637), the set frequency is enabled on the VFD. If I\_WrSend\_PZD2 (D7425) is sent to C\_WrRece\_PZD2 (D7637) after being processed, the processed set frequency is enabled on the VFD.

| <b>Auto Station</b><br>interface variable<br>name | D element | <b>VFD</b><br>function<br>code | Interface description                                         |
|---------------------------------------------------|-----------|--------------------------------|---------------------------------------------------------------|
| I RdSend PZD1                                     | D7436     |                                | Status word (SW), which is the first PZD sent<br>from the VFD |
| I RdSend PZD2                                     | D7437     |                                | PZD2 sent from the VFD                                        |
| I RdSend PZD3                                     | D7438     |                                | PZD3 sent from the VFD                                        |
| I RdSend PZD4                                     | D7439     |                                | PZD4 sent from the VFD                                        |
| I RdSend PZD5                                     | D7440     |                                | PZD5 sent from the VFD                                        |
| I RdSend PZD6                                     | D7441     |                                | PZD6 sent from the VFD                                        |
| I RdSend PZD7                                     | D7442     |                                | PZD7 sent from the VFD                                        |

Table 4.18 PZD reading channel interfaces

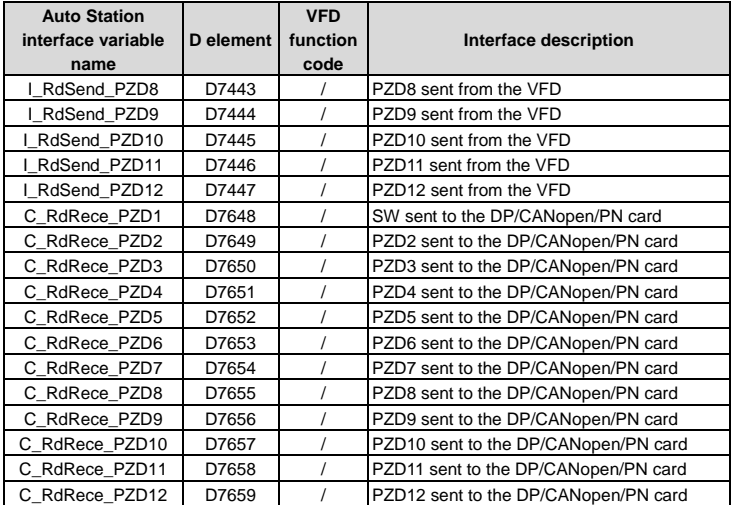

**Note:** The preceding parameters require the setting of function groups P15 and P16. For details, see *INVT Communication Expansion Card Operation Manual* and *Goodrive350 Series High-performance Multifunction VFD*. For example, if you want to enable the DP card to read the set frequency of the VFD, set P27.26=0x05 and P15.13=2. Then the VFD transfers the set frequency to I\_RdSend\_PZD2 (D7437). If I\_RdSend\_PZD2 (D7437) is directly sent to C\_RdRece\_PZD2 (D7649), the set frequency of the VFD is read from PZD2 of the host computer. If I\_RdSend\_PZD2 (D7437) is sent to C\_RdRece\_PZD2 (D7649) after being processed, the processed set frequency of the VFD is read from PZD2 of the host computer.

#### **4.12 RS485 communication and power-outage saving**

#### **1. RS485 communication**

The PLC card designs a channel of RS485 communication, for which you can set the parameters such as master/slave mode, port number, and baud rate through the Auto Station. In addition, the Auto Station allows Modbus-RTU communication. For details about Modbus-RTU, see *Goodrive350 Series High-performance Multifunction VFD* or visit the Internet for related reference.

For details about RS485 communication, see chapter 5 for typical RS485 communication case or see INVT *IVC Series Micro-PLC Programming Manual*.

#### **2. Power-outage saving**

The PLC card provides a power-outage saving zone (flash memory) about 1K words. When encountering a power outage, the VFD sends a power outage signal to the PLC card. After receiving the signal, the PLC card saves data about the elements in the power-outage saving range already specified on the Auto Station (note that the power-outage saving range can take effect only after being downloaded to the PLC card). After re-power on, the data about the elements in the power-outage saving range is automatically read and restored to the corresponding elements. The power-outage saving function is applicable to the M, S, D, and C elements.

**Note:** The power-outage saving function is not applicable to D7400–D7699, which are variables exchanged with the VFD. To protect the values of D7400–D7695 at a power outage, assign the values of this segment to other 7700 D elements in advance, and enable power-outage saving for the D elements assigned with these values. After re-power on, you can assign these values that are saved at power outage to D7400–D7699.

The method for configuring the power-outage saving function is as follows:

Double-click **Saving Range** under **System block** in the **Project Manager**. By default, the Auto Station already has a saving range, which can be cleared for new setting. **Note:** The saving range can take effect only after being downloaded to the PLC card.

|                            |                                         |                               | Default value |  |
|----------------------------|-----------------------------------------|-------------------------------|---------------|--|
| Group 1<br>Element<br>type | Starting position for<br>saving Element | Number of<br>Elements saved   |               |  |
| M:                         | ▲<br>n<br>▼                             | n<br>۰                        | Clear         |  |
| S:                         | ≛<br>0<br>▼                             | n<br>$\overline{\phantom{0}}$ | Clear         |  |
| D:                         | $\div$<br>100                           | 1000                          | Clear         |  |
| C:                         | ٠<br>0<br>$\cdot$                       | ٥                             | Clear         |  |
| т٠                         | п<br>$\overline{\phantom{a}}$           |                               | Clear         |  |

Figure 4.12 Setting a saving range

As shown in the preceding figure, the saving range is the 1000 D elements D100–D1099. For details about power-outage saving, see INVT *IVC Series Micro-PLC Programming Manual*.

# **5 Programming cases**

## **5.1 For PLC card digital input/output terminals**

Requirement: When the PS1 terminal of the PLC card has an input signal, the RO1 terminal of the VFD has output. When both the S2 and S3 terminals of the VFD have an input signal, the RO2 terminal of the VFD has output.

Implementing method: The LD is used for programming.

VFD function code setting: P06.03=44 (RO1 is given by the PLC card) and P06.04=45 (RO2 is given by the PLC card)

The following figure shows the code example and online debugging result:

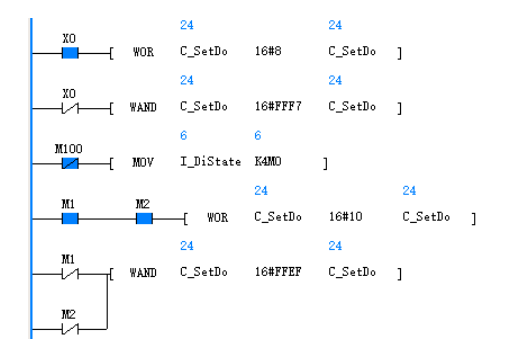

Figure 5.1 Programming case for PLC card digital input/output terminals

## **5.2 For terminal-based running/fault control**

Requirement: When the PS5 terminal on the PLC card has an input signal, the VFD runs forward. When the PS6 terminal on the PLC card has an input signal, the VFD runs reversely. When a fault occurs, the fault can be reset through input to the S3 terminal on the VFD. When the S4 terminal on the VFD has input, external PLC fault 5 occurs.

Implementing method: The LD is used for programming. The programming logic is as follows: Run forward=PS5, Run reversely=(!PS5)&PS6, Decelerate to stop=(!PS5)&(!PS6), External fault 5=S4, Fault reset=(!S4)&S3

VFD function code setting: P00.01=2, P00.02=4, P00.06=a value ensuring the set frequency is not 0

The following figure shows the code example and partial testing result (about fault occurring):

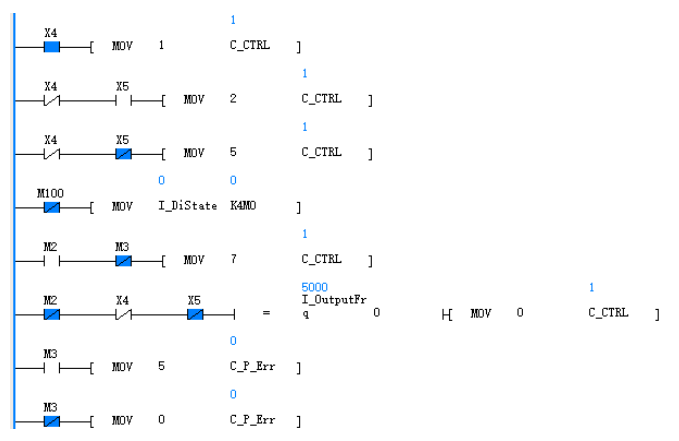

Figure 5.2 Programming case for terminal-based running/fault control

#### **5.3 For multi-step setting and running**

Requirement: An unsigned 16-bit variable APPLE is defined, which increases by 1 circularly (rang: 0–65535).

When APPLE < 10000, multi-step speed 0 is used.

When  $10000 \leq APPLE < 20000$ , multi-step speed 1 is used.

When  $20000 \leq APPLE < 30000$ , multi-step speed 2 is used.

When  $30000 \leq APPLE < 40000$ , multi-step speed 3 is used.

When  $40000 \leq APPLE < 50000$ , multi-step speed 4 is used.

When  $50000 \leq APPLE$ , multi-step speed 5 is used.

The variable APPLE is saved to P27.12 so that the VFD can monitor the value change. When the S1 terminal on the VFD has input, the VFD runs. When the PS1 terminal on the PLC card has input, the PRO1 and PRO2 terminals on the PLC card have output.

Implementing method: The LD is used for programming. Add a line to the global variable table and set the element (for example, D1000) corresponding to APPLE. Note that an element among D7400–D7699 cannot be used.

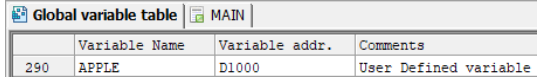

Figure 5.3 Defining a global variable APPLE

VFD function code setting: P00.01=2, P00.02=4, P00.06=6, multi-step speed settings in P10 The following figure shows the code example and partial testing result:

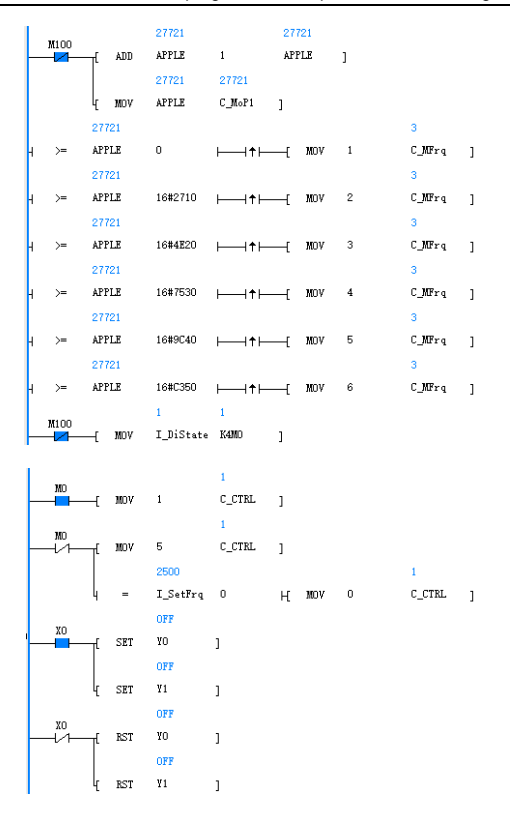

Figure 5.4 Programming case for multi-step setting and running

As shown in the preceding figure, APPLE may be negative. This is because the system considers the single D element (APPLE) as an integer during the increase and therefore uses signed display. The D elements on the Auto Station can be divided into the integer type and the long integer type, but not the unsigned integer type. The preceding judging zone uses the hex restriction method. No change can be made for the transfer to P27.12 since the data showed in P27.12 is an unsigned number.

## **5.4 For RS485 communication**

Requirement: The bus voltage of 2# VFD can be obtained, the input from AI1 on the PLC card is used to set the frequency for 2# VFD, and PS1 on the PLC card is pressed to run 2# VFD forward. For 3# VFD on the RS485 cable, the output frequency can be read, and the set frequency can be changed and can increase automatically by 1Hz.

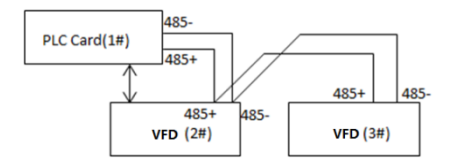

Figure 5.5 PLC card networking example

Implementing method: The LD is used for programming. On the left of the Auto Station, expand **System block**, double-click **Serial port**, select the parameter settings for PLC communication port (1), choose the **Modbus protocol**, and right-click **Modbus setting**. The default setting is **Slave Station**. Change the setting to **Master Station**, set the site number to **1**, and retain other default settings. (Note: For Modbus communication, all other parameters must use default settings except the site number. This is to keep the same protocol for the two sides.) Regarding the hardware, short connect AV on the PLC card to J2, and short connect AVO on the PLC card to J5 (this is the default short-connection). Connect the 485+ terminal on the PLC card to the 485+ terminals on 2# VFD and 3# VFD, and connect the 485- terminal on the PLC card to the 485- terminals on 2# VFD and 3# VFD.

VFD function code setting: Set P14.00=2, P00.01=2, and P00.02=4 for 2# VFD. Set P14.00=3 for 3# VFD.

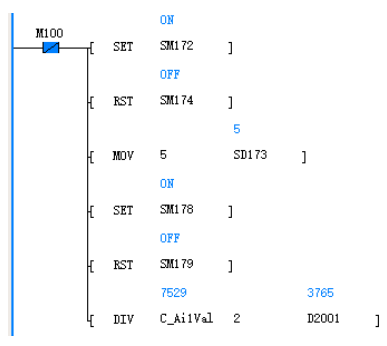

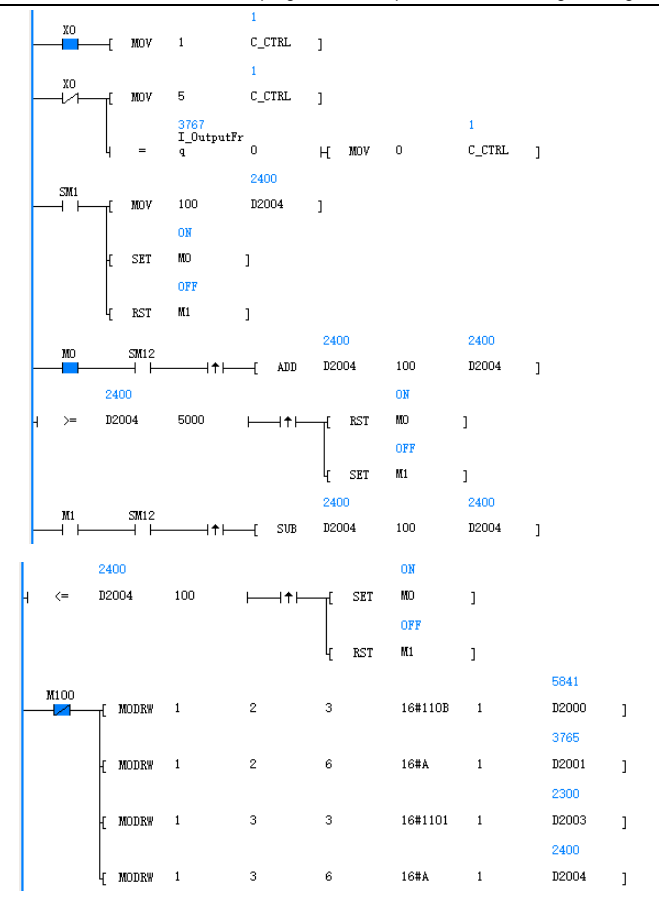

Figure 5.6 Programming case for RS485 communication

## **Appendix 1 D elements for exchange between the PLC card and VFD**

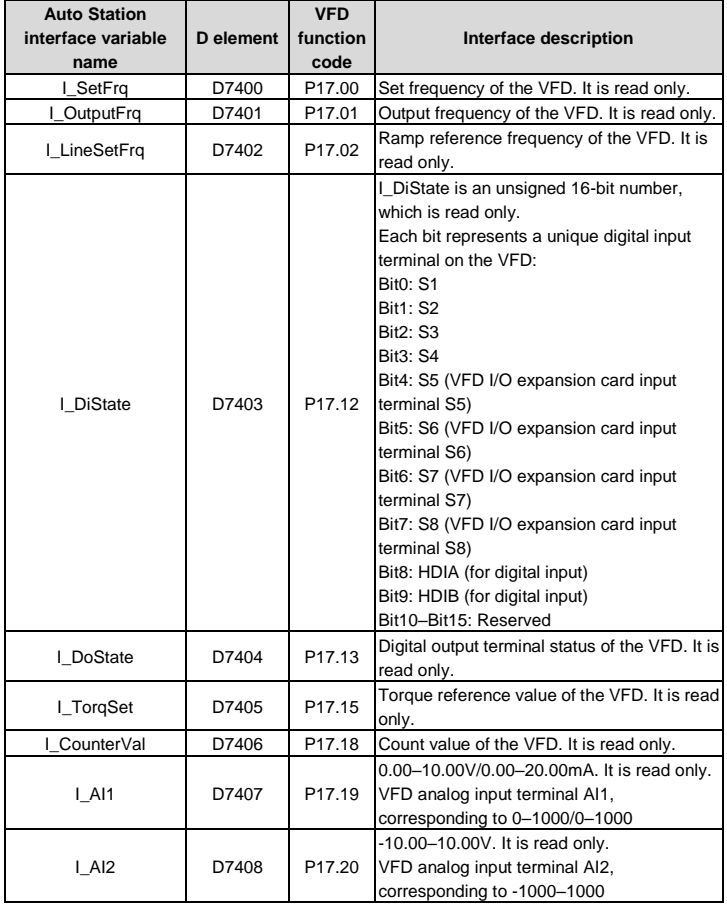

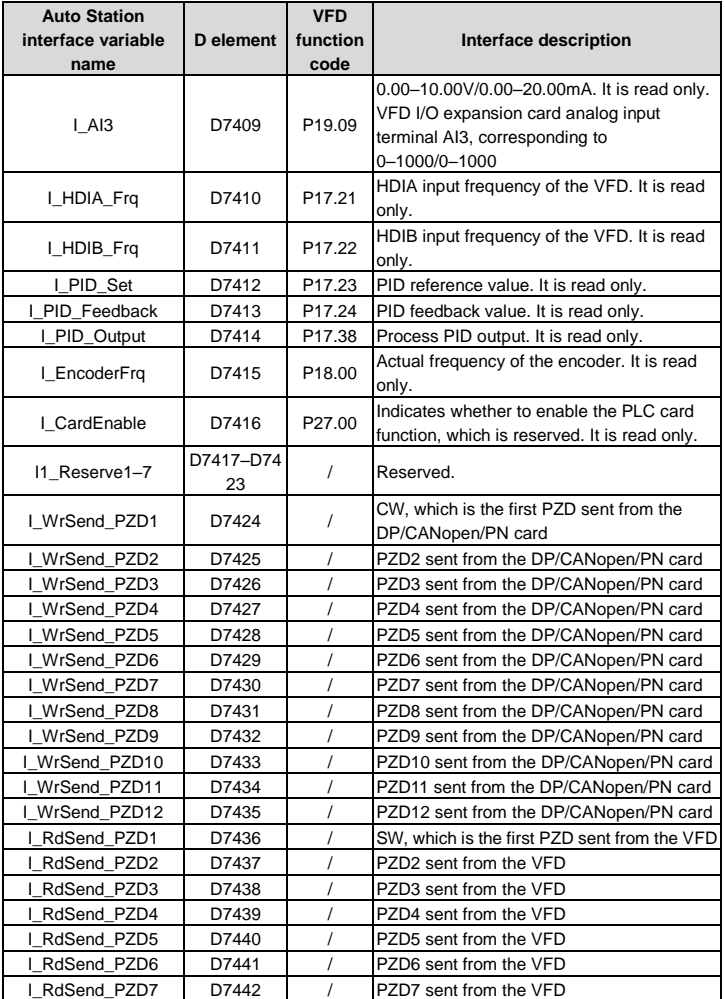

![](_page_48_Picture_332.jpeg)

![](_page_48_Picture_333.jpeg)

![](_page_49_Picture_210.jpeg)

![](_page_50_Picture_270.jpeg)

![](_page_51_Picture_169.jpeg)

![](_page_52_Picture_198.jpeg)

![](_page_53_Picture_217.jpeg)

![](_page_54_Picture_237.jpeg)

![](_page_55_Picture_204.jpeg)

![](_page_56_Picture_283.jpeg)

![](_page_57_Picture_74.jpeg)

# **Appendix 2 Function codes for the PLC card (Group P27)**

![](_page_58_Picture_284.jpeg)

![](_page_59_Picture_321.jpeg)

![](_page_60_Picture_101.jpeg)

![](_page_61_Picture_0.jpeg)

Service line: 86-755-23535967 E-mail: overseas@invt.com.cn Website: www.invt.com

![](_page_61_Figure_2.jpeg)

Copyright© INVT.

Manual information may be subject to change without prior notice.